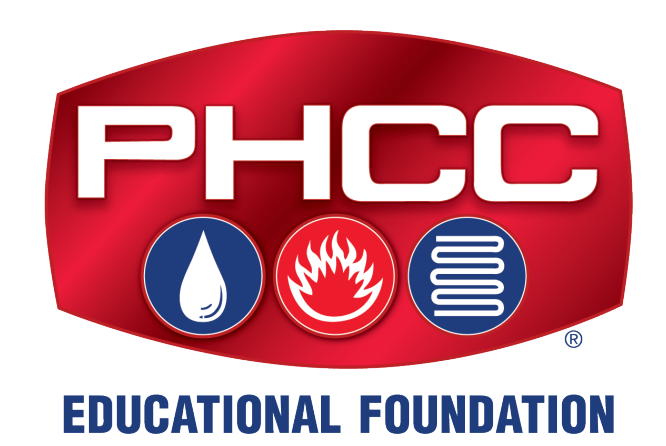

# **PHCC Overhead & Profit Calculator**

*Visit [phccfoundation.org/overhead](http://phccfoundation.org/overhead) to download a free copy, compliments of A.O. Smith.*

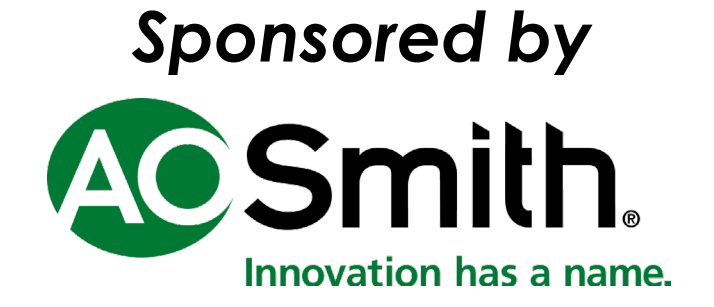

#### **SOFTWARE END USER'S LICENSE AGREEMENT**

**The software that is subject to this End User's License Agreement (EULA) is licensed, not sold, to the Licensee by PHCC Educational Foundation.**

**IF LICENSEE DOES NOT AGREE TO ALL OF THE TERMS AND CONDITIONS OF THIS EULA, THEN WITHIN 30 CALENDAR DAYS AFTER ACQUIRING THE LICENSED SOFTWARE, LICENSEE MAY RETURN IT TO THE PLACE WHERE LICENSEE OBTAINED IT FOR A FULL REFUND (LESS, IF APPLICABLE, SHIPPING, HANDLING, AND ANY TAXES), BUT ONLY IF LICENSEE HAS NOT INSTALLED, ACCESSED, OR USED THE LICENSED SOFTWARE.**

**Installing, copying, accessing, or using the Licensed Software constitutes Licensee's acceptance of, and promise to comply with, all of the terms and conditions of this EULA.**

#### **LICENSE TERMS CONTENTS.**

**The "Licensed Software" includes all of the contents of the files, disk(s), CD-ROM(s), DVDs, or other media for which this EULA is provided, including:**

**(1) third-party computer information or software that PHCC Educational Foundation has licensed for inclusion in the Licensed Software; (2) written materials or files relating to the Licensed Software ("Documentation");**

**(3) fonts; and (4) upgrades, modified versions, updates, additions, and copies of the Licensed** 

**Software, if any (collectively, "Updates").**

#### **INSTALLATION.**

**Licensee has purchased a Site License Agreement; Licensee may install one copy of the Licensed Software on multiple computers at a single office location. Licensee shall be solely responsible for all expenses incurred in Licensee's installation of the Licensed Software.**

#### **COPIES.**

**Licensee may make one copy of the Licensed Software for backup or archival purposes only, except that the Documentation may not be duplicated. TRANSFER.**

**Licensee may not sell, assign, or transfer the Licensed Software or the License granted by this EULA without prior written consent of PHCC Educational Foundation. USE.**

**The License granted by this EULA is non-exclusive.**

#### **PROHIBITED USES.**

**(1) Licensee may not modify, adapt, translate, sublicense, rent, lease, or loan all or any portion of the Licensed Software or Documentation;**

**(2) Licensee may not create any derivative works from all or any portion of the Licensed Software or Documentation;**

**(3) Licensee may not reverse-engineer, decompile, disassemble, or otherwise attempt to discover the source code of the Licensed Software except, and then: only to the extent expressly permitted by applicable law; after notification to PHCC Educational Foundation; upon payment of a reasonable fee; and execution of a confidentiality agreement to protect the code from disclosure to any third parties;**

**(4) Licensee may not use a previous version of the Licensed Software after receiving a media replacement or upgraded version as a replacement to a prior version (in such case you must destroy the prior version);**

**(5) Licensee may not use the Licensed Software in the operation of aircraft, ship, nuclear facilities, life-support machines, communication systems, or any other equipment in which the failure of the software could lead to personal injury, death, or environmental damage;**

**(6) Licensee may not remove or obscure PHCC Educational Foundation's copyright or trademark notices, or the copyright and trademark notices of third parties that PHCC Educational Foundation has included in the Licensed Software or Documentation; and**

**(7) Licensee may not use the Licensed Software to host applications for third parties, as part of a facility management, timesharing, service provider, or service bureau arrangement; and**

**(8) Licensee may not use the Licensed Software in any manner not authorized by this EULA.**

#### **CONTENT.**

**Licensee may use any clipart, photographs, icons, fonts, shapes, animations, sounds, music, video clips, and all other graphic content (collectively, "Content") included with the Licensed Software, if any, only as stated in the Documentation. If the Documentation does not permit Licensee to use the Content, then Licensee may not display, modify, reproduce, or distribute any of the Content; and even if the Documentation permits Licensee to use the Content, Licensee may not distribute the Content on a stand-alone basis such as where the Content constitutes the primary value of whatever Licensee is distributing.**

**Certain portions of the Content may consist of the copyrights, trademarks, service marks, trade names, or other intellectual property of third parties. PHCC Educational Foundation has provided these portions of the Content for Licensees' convenience in using the Licensed Software, pursuant to authorization of their owners. Except for this limited use, Licensee may not use any third-party intellectual property identified as belonging to others without the owners' express authorization. Furthermore:**

**(1) Licensee may not sell, license, distribute (commercially or otherwise), or make available the Content as stand-alone images or sounds, or in catalogs, design books,**  **compilations, collections, templates, designs, stock engravings, products, services, or the like;**

**(2) Licensee may not sell, license, distribute (commercially or otherwise), or make available electronic copies of the Content to third parties in any manner, including without limitation, via the Internet, on any tangible media or by broadcast, that is intended or designed to enable a third party to copy the Content for its own use;**

**(3) Licensee may not sell, license, distribute (commercially or otherwise), or make available electronic copies of the Content that includes representations of identifiable individuals, governments, logos, initials, emblems, trademarks, or entities that expresses or implies any endorsement or association with any product, service, entity, or activity; and**

**(4) Under no circumstances may the Content be used in the production of defamatory, fraudulent, infringing, lewd, obscene, or pornographic material, or in any otherwise illegal manner.**

**Licensee is solely responsible for Licensee's use of the Content. Licensee may only use the Content responsibly, in a manner consistent with the exercise of good judgment. If Licensee is having difficulty deciding whether Licensee's intended use is appropriate, or whether Licensee needs written permission, or whether other legal issues should be considered, PHCC Educational Foundation strongly encourages Licensee to seek competent legal counsel. PHCC Educational Foundation will not assist Licensee in making this determination, nor can PHCC Educational Foundation provide Licensee with legal advice as to intellectual property rights.**

**If Licensee or Licensee's attorney determines that Licensee is required by law to obtain written permission to use portions of the Content, Licensee must request permission for reproduction, redistribution, or modification of the Content from the appropriate owner of the subject materials (as may be cited in the Licensed Software). If, on the other hand, Licensee or Licensee's attorney determines it is permissible to proceed and include Content from the Licensed Software, PHCC Educational Foundation asks Licensee to correctly designate PHCC Educational Foundation's trademark(s) when referring to the Licensed software in the notice or copyright portion of Licensee's paper, project, or product.**

**Licensee shall indemnify, hold harmless, and defend PHCC Educational Foundation and PHCC Educational Foundation's suppliers from all claims, damages, attorneys' fees, costs, and lawsuits that arise from, or result from, Licensee's use or distribution of Content.**

#### **SOFTWARE UPDATES.**

**If the Licensed Software is an Update to a previous version, Licensee must possess a valid License to the previous version. Any Update provided to Licensee is made on a License-exchange basis such that Licensee agrees, as a condition for receiving an Update, that Licensee will terminate all of Licensee's rights to use any previous version of the Licensed Software. However, Licensee may continue to use the previous version only to assist in transitioning to the Updated version. Once an Update has been released, PHCC Educational Foundation may cease support for prior versions, without any notice to Licensee.**

#### **CONTENT UPDATES.**

**PHCC Educational Foundation may provide updates to the content of some of its software from time to time. These types of updates are collectively referred to as "Content Updates." Licensee may obtain any such Content Updates during the initial period provided for by the applicable software without additional charge. Licensee may purchase a separate subscription for a specified period of time to continue to receive Content Updates after the initial period expires. PHCC Educational Foundation reserves the right to designate specified Content Updates as requiring purchase of a separate subscription at any time, and without prior notice to Licensee, except that any such change will only become effective at the earlier of the expiration of the initial period provided for by the applicable software, or the expiration of the term of a separately paid for subscription.**

#### **SUPPORT.**

**PHCC Educational Foundation is not obligated by this EULA to provide Licensee with any technical support services relating to the Licensed Software; however, Licensee may order additional support services for an additional charge as PHCC Educational Foundation may offer from time to time during the term of this EULA.**

#### **LIMITED WARRANTY ON MEDIA.**

**PHCC Educational Foundation warrants that the media on which the Licensed Software is distributed will be free from defects for a period of 30 days from the date the Licensed Software is delivered to Licensee. If Licensee discovers a defect in the media during this 30-day period, Licensee must then return the defective media to PHCC Educational Foundation within 10 calendar days of discovering the defect, and Licensee's sole remedy is to have either the defective media replaced, or at PHCC Educational Foundation's sole option, a refund of the money that Licensee paid for the Licensed Software.**

#### **NO WARRANTY ON LICENSED SOFTWARE.**

**The Licensed Software is provided to Licensee "AS IS." PHCC Educational Foundation, and PHCC Educational Foundation's representatives, make no warranty as to its use or performance. PHCC EDUCATIONAL FOUNDATION, AND PHCC EDUCATIONAL FOUNDATION'S REPRESENTATIVES, MAKE NO WARRANTIES, CONDITIONS, REPRESENTATIONS, OR TERMS (EXPRESS OR IMPLIED WHETHER BY STATUTE, COMMON LAW, CUSTOM, USAGE, OR OTHERWISE) AS TO ANY MATTER INCLUDING WITHOUT LIMITATION NON-INFRINGEMENT OF THIRD-PARTY RIGHTS, MERCHANTABILITY, INTEGRATION, SATISFACTORY QUALITY, OR FITNESS FOR ANY PARTICULAR PURPOSE, EXCEPT FOR, AND TO THE EXTENT, THAT A WARRANTY MAY NOT BE EXCLUDED OR LIMITED BY APPLICABLE LAW IN LICENSEE'S JURISDICTION.**

#### **LIMITATION OF LIABILITY.**

**IN NO EVENT WILL PHCC EDUCATIONAL FOUNDATION, OR PHCC EDUCATIONAL FOUNDATION'S REPRESENTATIVES, BE LIABLE TO LICENSEE FOR ANY DAMAGES, CLAIMS, OR COSTS WHATSOEVER, OR FOR ANY CONSEQUENTIAL, INDIRECT, INCIDENTAL DAMAGES, OR ANY LOST PROFITS OR LOST SAVINGS, EVEN IF A REPRESENTATIVE OF PHCC EDUCATIONAL FOUNDATION HAS BEEN ADVISED OF THE POSSIBILITY OF SUCH LOSS, DAMAGES, CLAIMS, OR COSTS, OR FOR ANY CLAIM BY ANY THIRD PARTY. THESE LIMITATIONS AND EXCLUSIONS APPLY TO THE EXTENT PERMITTED BY APPLICABLE LAW IN LICENSEE'S JURISDICTION. THE AGGREGATE LIABILITY OF PHCC EDUCATIONAL FOUNDATION, AND PHCC EDUCATIONAL FOUNDATION'S REPRESENTATIVES, UNDER OR IN CONNECTION WITH THIS EULA, SHALL BE LIMITED TO THE AMOUNT PAID FOR THE LICENSED SOFTWARE, IF ANY.**

#### **ADDITIONAL TERMS FOR PRE-RELEASE SOFTWARE.**

**If the Licensed Software that Licensee receives with this EULA is pre-commercial release or "BETA" software ("Pre-release Software"), then, to the extent that any provision in this section is in conflict with any other term or condition in this EULA, this section supersedes such conflicting term(s) and condition(s) as to the Prerelease Software, but only to the extent necessary to resolve the conflict.**

**Licensee acknowledges that the Pre-release Software does not represent the final product from PHCC Educational Foundation, and may contain bugs, errors, and other problems that could cause system or other failures and data loss. Consequently, PHCC Educational Foundation disclaims any warranty or liability obligations to Licensee of any kind whatsoever.** 

**IN APPLICABLE JURISDICTIONS WHERE LIABILITY CANNOT BE SO EXCLUDED FOR PRE-RELEASE SOFTWARE, BUT MAY BE LIMITED, PHCC EDUCATIONAL FOUNDATION'S LIABILITY, AND THAT OF ITS REPRESENTATIVES, SHALL BE LIMITED TO THE TOTAL OF FIFTY DOLLARS (U.S. \$50.00).**

**Licensee acknowledges that PHCC Educational Foundation has not promised or guaranteed to Licensee that the Pre-release Software will be announced or made available to anyone in the future, and that PHCC Educational Foundation has no express or implied obligation to Licensee to announce or introduce the Pre-release Software. PHCC Educational Foundation may decide not to introduce a product similar to, or compatible with, the Pre-release Software. Accordingly, Licensee acknowledges that any research or development that Licensee performs regarding the Pre-release Software, or any product associated with the Pre-release Software, is done entirely at Licensee's own risk.**

**During the term of this EULA, if requested by PHCC Educational Foundation, Licensee will provide feedback to PHCC Educational Foundation regarding testing and use of the Pre-release Software, including error or bug reports.**

**If Licensee has been provided the Pre-release Software pursuant to a separate written agreement, then Licensee's use of the Pre-release Software is also governed by that agreement. Notwithstanding anything in this EULA to the contrary, if Licensee is located outside the United States, Licensee will return or destroy all unreleased versions of the Pre-release Software within 30 days of the completion of Licensee's testing of the Pre-release Software if that date is earlier than the date scheduled for PHCC Educational Foundation's first commercial shipment of the publicly released (commercial) Software.**

#### **SURVIVAL OF DISCLAIMERS.**

**The exclusions of warranties and liability limitations shall survive the termination of this EULA, howsoever caused; but this survival shall not imply or create any continued right to use the Licensed Software after termination of this EULA.**

#### **EXPORT RULES.**

**Licensee shall not ship, transfer, or export Licensed Software into any country or use Licensed Software in any manner prohibited by the United States Export Administration Act or any other export laws, restrictions, or regulations (collectively the "Export Laws.") If the Licensed Software is identified as export controlled items under the Export Laws, Licensee represents and warrants that Licensee, and Licensee's employees who will use the Licensed Software are not a citizen, or otherwise located within, an nation embargoed by the United States (including without limitation: Iran, Syria, Sudan, Cuba, and North Korea), and that Licensee, and Licensee's employees who will use the Licensed Software, are not otherwise prohibited under the Export Laws from receiving the Software. All rights to use the Licensed Software are granted on condition that Licensee complies with the Export Laws, and all such rights are forfeited if Licensee fails to comply with the Export Laws.**

**the substantive laws in force of:** 

**(1) the State of Virginia, if the Licensed Software is obtained when the Licensee is in the United States, Canada, or Mexico; or**

**(2) the applicable law of any other jurisdiction if the Licensed Software is obtained in any location not described in (1), but only to the extent the law of the other jurisdiction conflicts with Virginia Law.** 

**Unless prohibited by law of an applicable jurisdiction, the courts of the State of Virginia shall have exclusive jurisdiction over all disputes relating to this EULA. This EULA will not be governed by the conflict of law rules of any jurisdiction, or the United Nations Convention on Contracts for the International Sale of Goods, the application of which is expressly excluded.**

#### **INTELLECTUAL PROPERTY OWNERSHIP.**

**The Licensed Software and any authorized copies that Licensee makes are the intellectual property of, and are owned by, PHCC Educational Foundation, and by third parties whose intellectual property has been licensed by PHCC Educational Foundation. The structure, organization, and code of the Licensed Software are the valuable trade secrets and confidential information of PHCC Educational Foundation and such third parties. The Licensed Software is protected by law, including without limitation, the copyright laws of the United States and other countries, and by international treaty provisions. Except as expressly provided in this EULA, Licensee is not granted any intellectual property rights in the Licensed Software.**

#### **RESERVATION OF RIGHTS.**

**PHCC Educational Foundation reserves all rights not expressly granted to Licensee by this EULA. The rights granted to Licensee are limited to PHCC Educational Foundation's intellectual property rights, and to the intellectual property rights of third parties licensed by PHCC Educational Foundation, and do not include any intellectual property rights.**

#### **COMPLETE AGREEMENT.**

**This EULA constitutes the entire agreement between the Licensee and PHCC Educational Foundation relating to the Licensed Software, and it supersedes all prior or contemporaneous representations, discussions, undertakings, communications, agreements, arrangements, advertisements, and understandings regulating the Licensed Software.**

#### **MODIFICATION.**

**This EULA may only be modified or amended by a writing signed by an authorized officer of PHCC Educational Foundation.**

#### **SEVERABILITY.**

**If any provision of this EULA is determined by a court of competent jurisdiction to be contrary to law, that provision will be enforced to the maximum extent permissible, and the remaining provisions of this EULA will remain in full force and effect.**

#### **WAIVER.**

**No failure or delay by PHCC Educational Foundation in exercising its rights or remedies shall operate as a waiver unless made by specific written notice. No single or partial exercise of any right or remedy of PHCC Educational Foundation shall operate as a waiver or preclude any other, or further, exercise of that, or any other right, or remedy.**

#### **PROOF OF COMPLIANCE.**

**Within 30 calendar days after request from PHCC Educational Foundation, or PHCC Educational Foundation's authorized representative, Licensee will provide full documentation, and certify under penalty of perjury, that Licensee's use of any and all Licensed Software is in conformity with this EULA.**

#### **TERMINATION.**

**If Licensee breaches this EULA, and fails to cure any breach within 30 calendar days after request from PHCC Educational Foundation, or PHCC Educational Foundation's authorized representative, PHCC Educational Foundation may terminate this EULA, whereupon all rights granted to Licensee shall immediately cease. Furthermore, upon termination, Licensee shall return to PHCC Educational Foundation all copies of the Licensed Software, or verify in writing that all copies of the Licensed Software have been destroyed.**

**Copyright © 2006-2024 PHCC Educational Foundation® All Rights Reserved.**

# **INTRODUCTION**

# **YOU PROBABLY ARE NOT CHARGING ENOUGH FOR YOUR SERVICES.**

## But what is the right price for the services that you provide?

The only correct answer is a price that covers ALL your costs of providing those services, plus a profit of whatever percentage you choose.

The sad truth is that many small business owners are so busy running their companies and dealing with everyday issues that they just take a guess when it comes to their selling price. They may try to figure out what their customers are "willing to pay" or worse, they call competitors and set their price by what others are doing. These methods will lead many of these businesses into failure, killing the business owner's dream and putting their employees out of work.

**If you are charging less than it costs you to do the work, it doesn't matter how hard you work or how many hours you or your employees put in. It's just matter of time before your cash flow game will come to an end.**

## **THE GOOD NEWS**

In your hands, you hold the user guide to a software program that can help you to calculate a selling price for your work that does cover all of your costs and provide the profit you are seeking. Put your numbers in and use the tools & reports to get a better feel for your business and its financial health.

Once you know that you are charging the right price for your company, you will find that some things are easier—you can afford that new computer or truck because you already have built it into your price. The money to pay dues to belong to great associations like PHCC are not coming out of your pocket, because every one of your customers has paid a small part of those dues in the work they bought from you.

## **SPREAD THE WORD**

Once you have a handle on using the software, pick one of your competitors who is known for their "too low" prices and give them a tour of this software. Point them to our Web site at [http://phccfoundation.org](http://www.phccfoundation.org/) to view a free tutorial on overhead and pricing. Remember that by educating your competitors, you improve the market for everyone—including yourself!

© 2006-2024 PHCC Educational Foundation®

# **How to Use this Product**

**Note:** You must have Microsoft Excel installed on your computer to use this product. The worksheets may not open and will not function properly in Google Sheets or Apple Numbers.

Visit *[phccfoundation.org/overhead](https://www.phccfoundation.org/foundation/phcc-overhead-profit-calculator/)* to download a free copy of this software, compliments of A.O. Smith.

You can begin working on your numbers right now by downloading the Overhead & Profit Calculator (OH\_Blank.xlsx) file.

If you would like to see the worksheet populated with example data to know what kinds of numbers to enter, you can download the Calculator with Sample Data (OH\_Exmpl.xlsx) file. **Important Note:** Do NOT use these sample numbers to calculate your costs – these are simple example figures not based on actual data and are not updated over time!

**TIP:** If your worksheets are generating error messages, check the data entry cells that look blank, but may have a spacebar entry in them.

**Do not clear data entry cells by hitting the spacebar key. Doing so will enter a letter "space" character into the cell that may be expecting a numerical value. When an Excel formula tries to math on a letter character instead of number, it can cause errors in calculations.** 

**Note:** The only place you enter data is in the blue cells! The rest of is calculated for you.

Cells in the worksheets are color coded to help you easily tell what is a data entry cell vs. a cell that is giving you data back. Here is a guide to those cell colors.

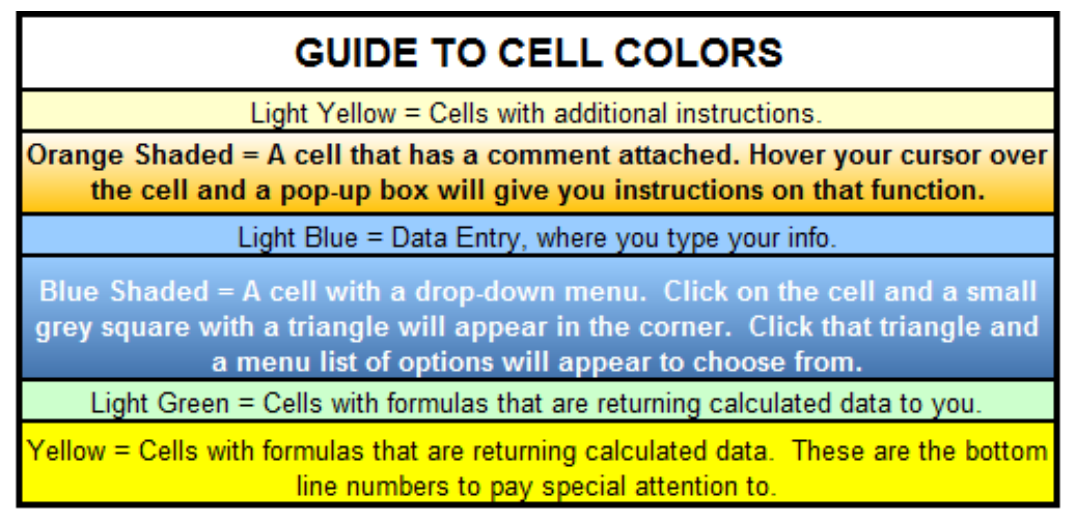

**Note:** Don't be intimidated by the number of data entry cells. Throughout the spreadsheets, we give you the option of going the simple route with minimal data entry or going the advanced route with more data entry that yields more detailed reports and options. Choose which way is best for you. You can always go back later add additional information.

**Note:** If you make changes to the names of your departments or employees in Step 1, the old names will remain in the drop-down lists in the subsequent steps until you choose a new department from that list.

**VERY IMPORTANT NOTE: When Working Your Numbers, Use YOUR Numbers!** The sales figures, hours, salaries, etc. used in the example worksheet and this guide are all just samples to demonstrate how the spreadsheets work. When using the blank spreadsheet to calculate your numbers, you should enter YOUR company's actual information.

# **First Time Users:**

Get some practice with the spreadsheets by viewing the "Example Overhead & Profit Worksheet" and reading through the explanations below.

# **Step 1 Employee Info Sheet**

## **1. Payroll Taxes**

The first set of cells allows you to enter your tax information, including State

Unemployment Insurance (SUI) number and rate. Consult with your accountant for the most current rates for your area and update these rates as needed.

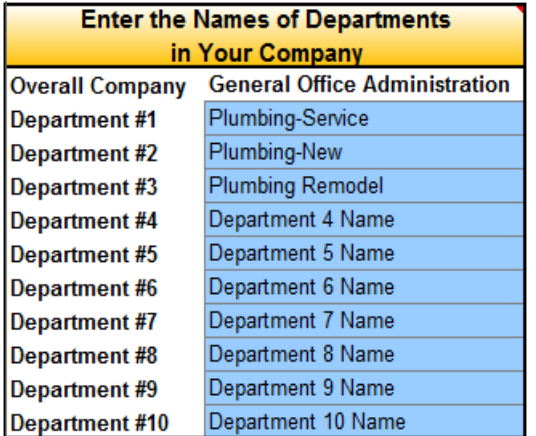

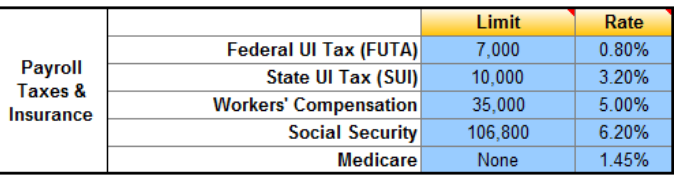

## **2. Department Names**

The next set of cells let you identify which departments exist in your company. The General Office Administration department is included by default and is intended for costs/time that belong to the whole company, not just one department.

**Note: If you do not intend to use the software's ability to allocate costs across different departments:**

- Name your Department #1 "Non-Administrative." In the next steps make sure that you put all your company overhead costs under either "General Office Overhead" or "Non-Administrative."
- Your employees' office time would go under either "General Office Overhead" or "Non-Administrative."
- Your employees' field time would go either under "Field Non-Billable Time" or "Non-Administrative."
- On Step 3, use the "Overall Company" Billable Hour charge.

## **3. Employee Wages and Time Off**

Next enter your employees' salary information. Use the drop down menus to select if an employee is hourly or salaried - you will get an error message if you enter wage information that doesn't match with your selection.

Next enter how many hours they work per week and the number of hours they have off each year for vacation, holidays, etc.

Note that when you are using these sheets to calculate your break-even hourly price, you should not include any overtime hours.

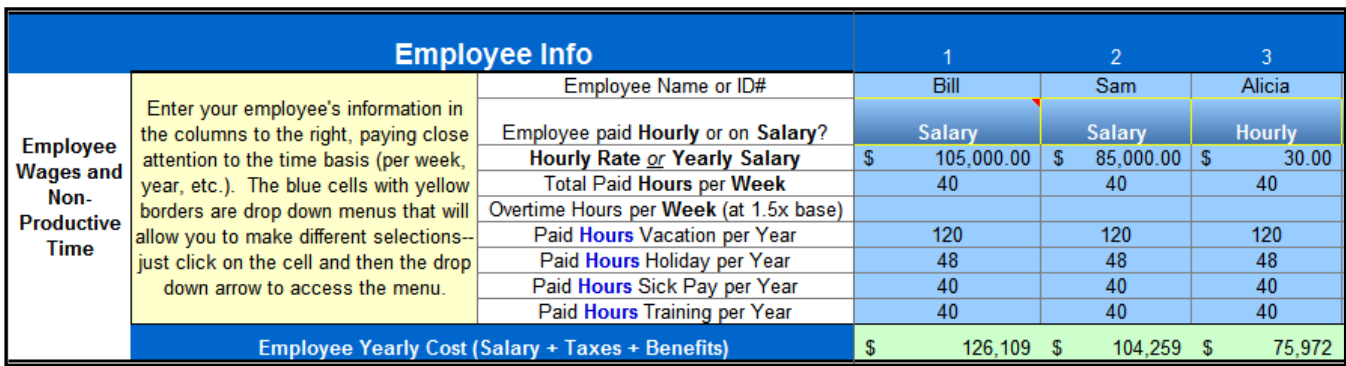

## **4. Office Employee Time Allocations**

Next it is time to define what percent of time each employee spends in the office in each department. It's up to you to choose how to define these percentages, just keep in mind that your choices will affect your break-even price for that department later in the **Step 3 Pricing** worksheet. For example, accounting work time is probably best defined as "General Office Administration," while time spent marketing could also be considered as Admin or as a specific department's cost. Whatever method you choose, just be consistent as you enter the data.

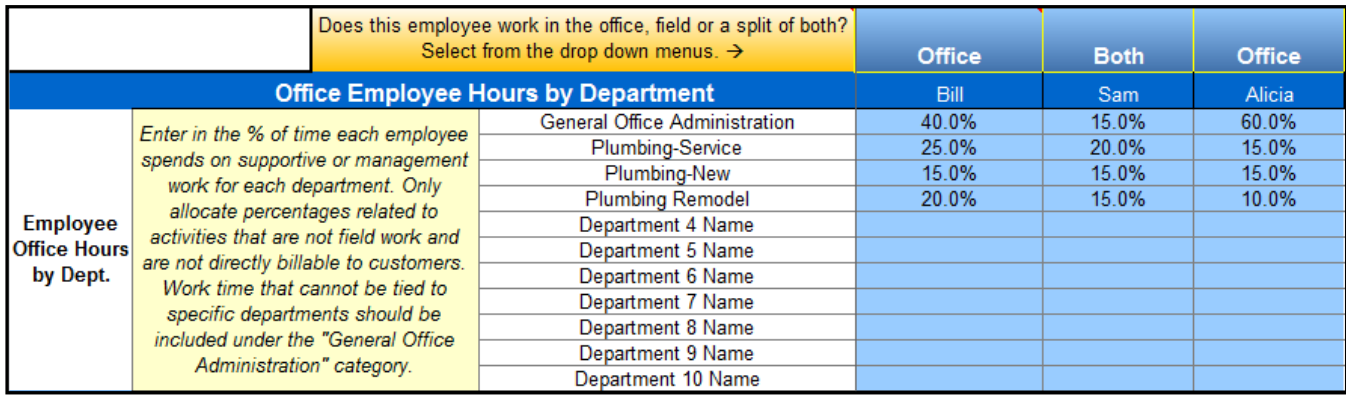

## **5. Field Employee Time Allocations**

Next we'll identify where your field employees spend their time. Don't forget to allocate an appropriate share to "Field Non-Billable Time." For example, service technicians spend a number of hours each week just driving from one job to the next. These hours are not generating income for the company (trip charges are addressed elsewhere in the spreadsheets), so this line gives you a way to identify this time as nonproductive.

If you tell the spreadsheet that an employee is office only and then enter time in the field category, your entry will appear in red. Either delete the bad entry or tell the spreadsheet that the employee works in both the office & field.

If the total percentages for office and field time do not add up to 100%, you will see the "% Remaining to Allocate" cell go red & display the total you are off by.

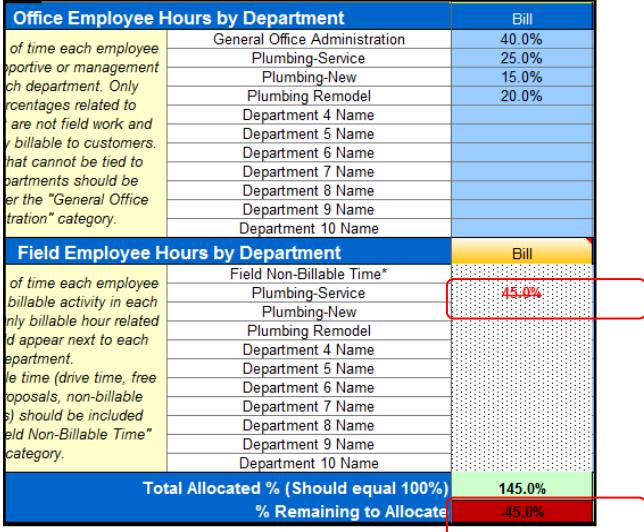

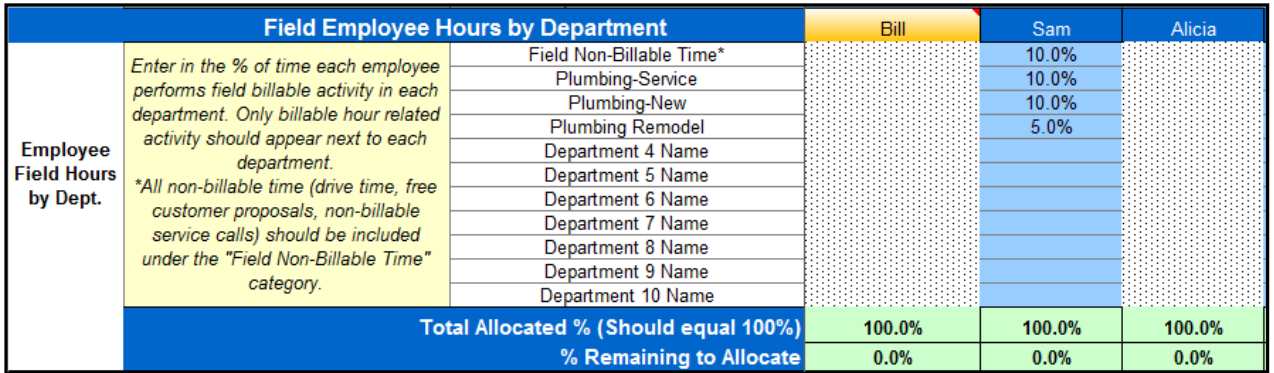

**Note:** If you do not currently have a system to track which department your field employees spend their time in, consider implementing a simple system to help better account for your costs. Until you have better tracking data, keep things simple: just allocate your field employees' time between "Department 1" and "Field Non-Billable Time" as appropriate and in Step 3, use the overall company price column as your basis of customer pricing.

#### **Field Employee Time – Helpers**

Entry-level apprentices or helper field employees who are at the jobsite as assistants to technicians should have their time counted under the **Field Hours** category.

The key to accuracy in your pricing in Step 3 will come down to what percentage you enter for the productivity of these employees. You will want to put a higher percentage of time to the "Field Non-Billable Time" category for this class of worker to account for their limited role on the jobsite.

*Example: Imagine a company with 4 helpers. Two of them are new & are still learning – their assistance does not make the jobs they are assigned to go any faster. These two helpers are not creating any billable hours for the company, so set their field time as 100% non-billable.*

*The other two helpers have a few years of experience and are licensed; they just don't have their own service truck. When they are on a jobsite, they do make the job go more quickly, thus adding to the number of productive & billable hours for the company. In this case, the business owner may set their lead technicians' field time at 65% billable/35% non-billable, while the helpers would be more like 30% billable/70% non-billable. This raises the billable hour price enough to cover the expense of having an advanced helper on that truck without going overboard based on the productivity gained from their help on jobs.*

## **Field Employee Time – Helper Rates and Crew Rates**

This software was designed to produce a billable hour rate for the overall company or departments per billable hour. However, if you have a situation where you instead need to determine rates for worker classes (journeymen, helpers, etc.) or crews, there is a way to get this information.

Instead of company department names, simple enter your worker classes in the department name cells at the top of the Step One worksheet. For example, you could have a "Journeyman" department and a "Helper" department. When assigning your percentages of field time, allocate the percentages according to their worker class – e.g. all journeymen would have their productive field time in the "Journeyman" department row. This way you can get a billable hour price for journeymen, helpers, etc. that accurately reflects the costs to have them on the jobsite. For crews, simply add together the rates from the Step 3 Pricing worksheet for the worker classes present. The drawback for this method is that it eliminates the ability to allocate costs by departments (Plumbing, HVAC, etc.).

## **6. Employee Benefits Costs**

The next lines give you a place to identify the costs of benefits packages for your employees.

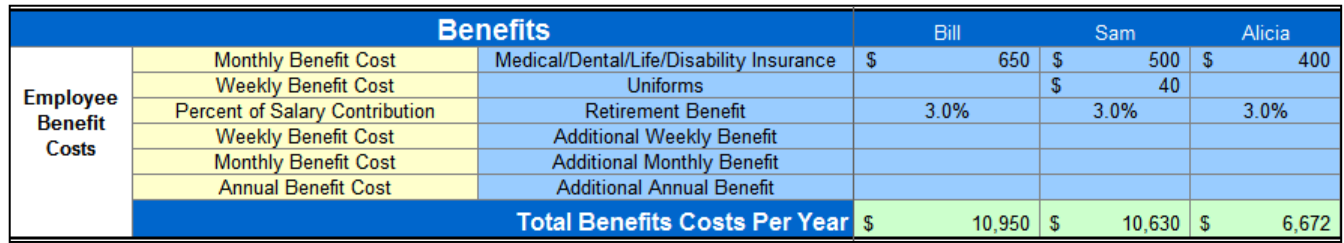

## **7. Total Employee Costs**

Once you have entered all of the data requested in blue, the spreadsheet will have calculated the total costs of each employee (shown back up in the "Employee Info" section).

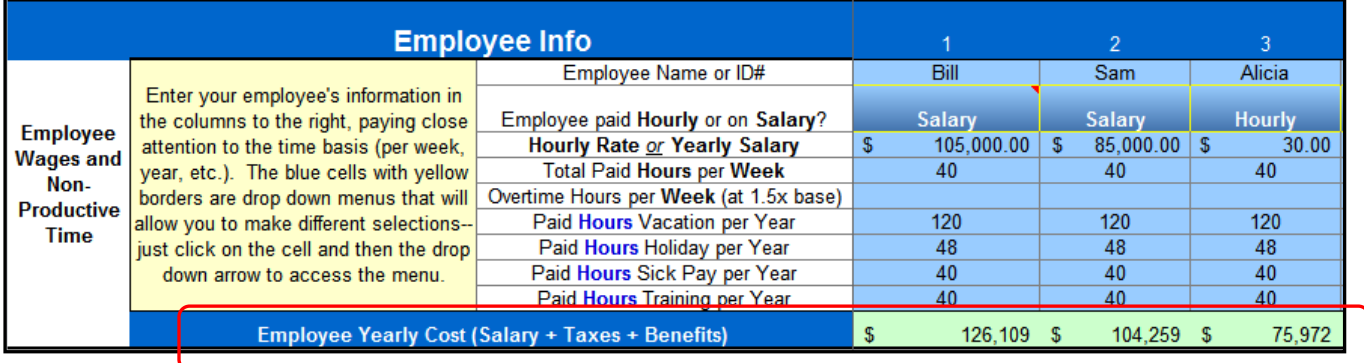

**Now that we know how much the company's employee costs are, it's time to calculate the company's overhead costs in the Step 2 – Overhead Worksheet.**

# **Step 2 Overhead Spreadsheet**

This spreadsheet is the place to enter all of your overhead cost information. All your costs that are not related compensation or directly to a specific job should be reflected on this worksheet.

**Note:** There are two worksheets in this step. For simplicity, you can use just the **LEFT** worksheet which allocates all overhead items to general company support costs. For a more detailed allocation of costs for individual items to specific departments, also complete the worksheet to the **RIGHT** too.

- 1. Enter your Total Annual Costs for each item in the blue cells.
- 2. The descriptions of each line item can be modified if you use a different name or want to add information.
- 3. In our example **LEFT** worksheet, the company spends \$5,500 annually on Direct Marketing. The spreadsheet will display the monthly costs, the costs as a percentage of all the overhead that has been entered and the costs as a percentage of the company's projected sales revenue. This allows you to peg overhead spending to targets, such as 7% for total advertising as in the example below.

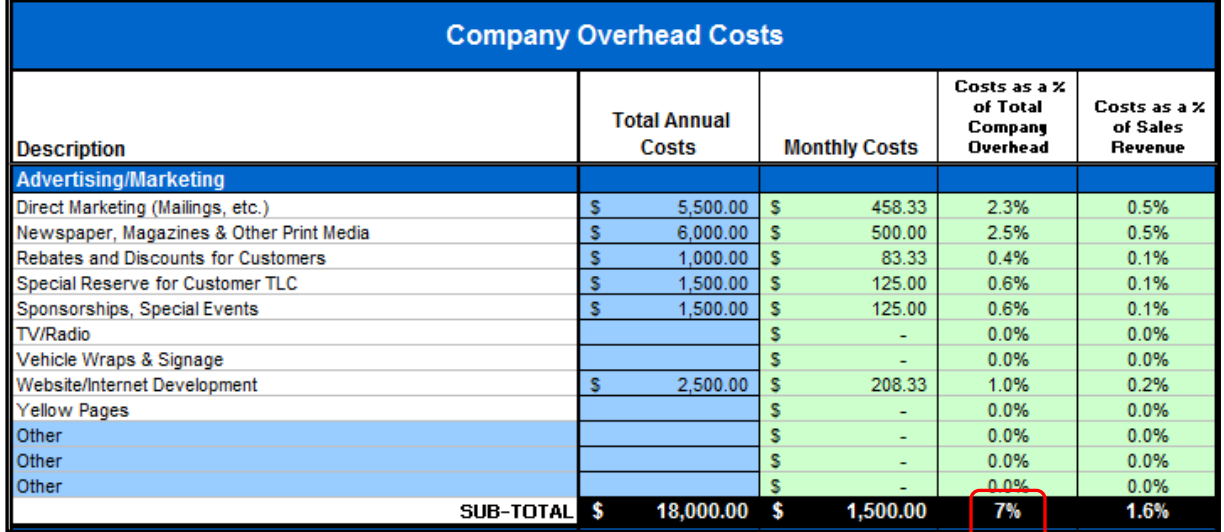

4. The annual, monthly and percentages of overhead dollars are totaled at the bottom of the spreadsheet.

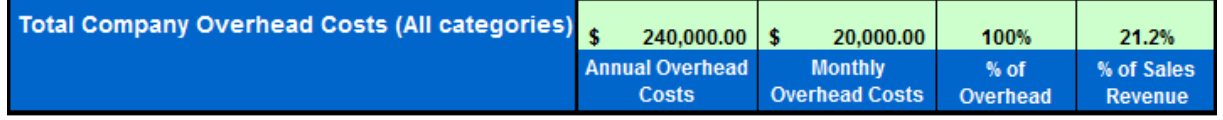

#### **Departmental Overhead Allocations:**

If you want to get a more accurate picture of what it costs to support each department in the company, take a few extra minutes to fill in some percentages in the table on the **RIGHT** side of this worksheet step.

5. The table on the **RIGHT** side of the Overhead worksheet allow you to spread your office overhead costs across your departments to give you a more accurate account of each department's costs.

By default, 100% of costs are set to go toward general office support. Enter percentages across each column for the share of costs used to support each department. The spreadsheet will deduct the new percentages you add from the "General Company Support" column automatically. The department percentages cannot add up to more than 100% or an error message will be displayed.

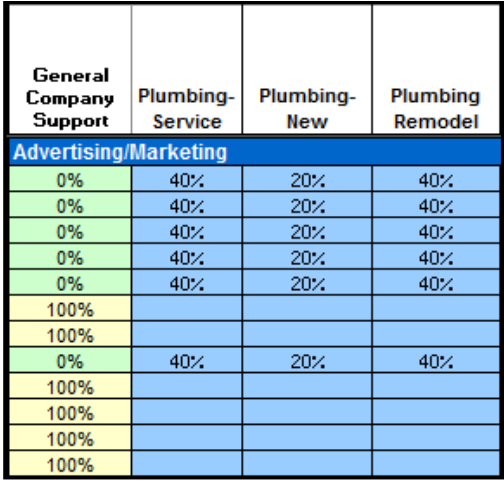

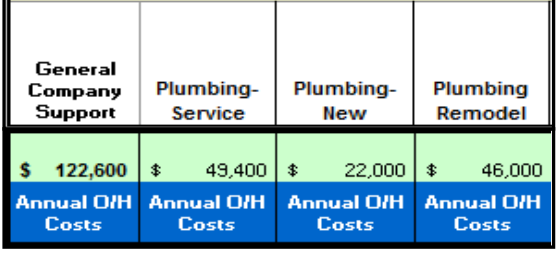

6. At the bottom of the RIGHT set of cells, the spreadsheet will total the overhead dollars allocated to each of the departments.

**NOTE:** If you charge customers trip charges, you have a couple options to account for that income. Method #1 – Adjust your technician's billable field time so that their driving time is "productive". Your trip charge will need to be the average time spent driving to & from customer jobsites, multiplied by the billable hour rate in Step 3.

Method #2 – Determine your annual income from trip charges and enter this as a negative number in the "Other" section of the Step 2 Overhead Worksheet. Adjust your technicians' time so that driving time is all "non-productive". The negative entry you made will offset the trip charge income you collected. The net result is that the billable hour rate that the spreadsheets calculate will be lower, but the rate shortfall will be counterbalanced by the trip charges you are collecting. If you stop collecting trip charges, be sure to remove the negative entry!

**Now that we know our employee costs and our company overhead costs, it's time to see what we need to charge per hour to cover those costs in our Step 3 – Pricing Worksheet.**

# **Step 3 Pricing Worksheet**

Notice that there is an Overall Company column and columns for each department. For the moment, let's just look at the Overall Company column.

- **1.** The first three lines of this worksheet calculates & reports the costs per billable hour for:
	- Field employee time (wages, benefits & taxes) that is billed to customers.
	- All office employee time, plus field employees' non-billable time. This line includes the costs for vacation and other time off reported in Step 1.
	- Company overhead.

To create these numbers, the spreadsheet has totaled all of the compensations costs for billable employee time and all the non-billable employee time identified in Step 1. The company overhead total was calculated in Step 2. The spreadsheet has divided those figures by the number of field hours that can be billed to customers. The number of billable hours available to the company and each department was calculated in Step 1, taking into account the vacation & other time off and the non-billable field time you identified.

# **2. Break-Even Charge:**

Adding the billable time, non-billable time and company overhead figures together gives you a very important number: the break-even charge for your company. In our example company data, their break-even charge is \$145.02 per hour.

**What does that number mean? It means simply that if this company is selling its work to customers for less than \$145.02 an hour, the company is losing money.**

Even at this price, the company will not be making any money, as no profit has been included in the number yet.

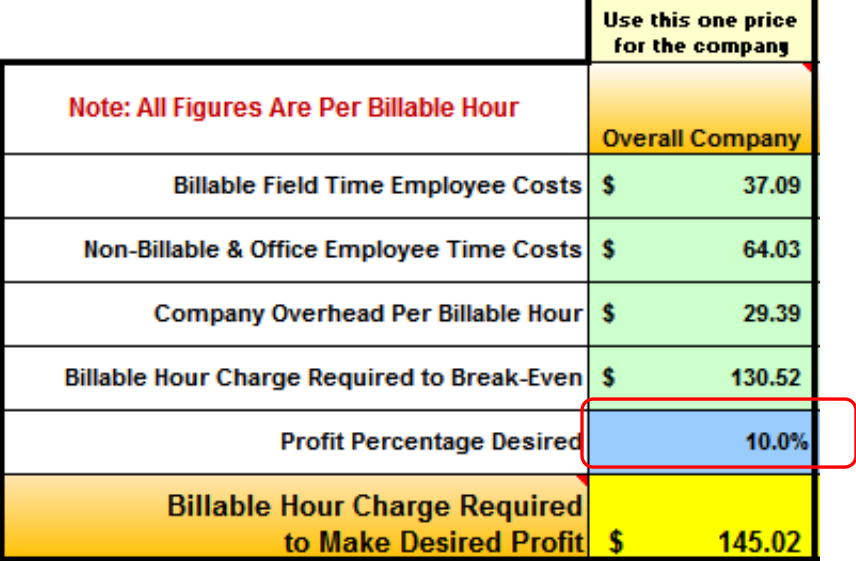

## **3. Calculating Profit – Mark-Up vs. Margin:**

Next the spreadsheet asks you to enter the net profit percentage you want to earn on the company sales.

Before we go farther, we should examine the difference between mark-up and margin.

Many small business owners use a simple mark-up technique to calculate their selling price. They take their costs, add a percentage on top and think they have a sound number for their selling price. What they don't realize is that they are short-changing themselves because they have done the math wrong!

# **Mark-Up: The Wrong Way to Make a Profit**

Here is an example of the Mark-Up method on a job with \$100 in costs with a 10% mark-up:

> Job Costs + 10% of Job Costs = Marked Up Selling Price  $$100 + $10 = $110$  Selling Price

**The contractor thinks that they are making 10% net profit on the job, but they are not!** 

How do we know? Just do the math! What is 10% of \$110? **A 10% profit on a \$110 selling price is \$11, but we are only getting \$10 in profit.** That one dollar doesn't seem like a big deal, until you apply that thinking to the much larger numbers of your sales revenue.

# **Margin: The Right Way to Calculate Your Sales Price**

Here is an example of calculating profit the correct way. Again, we'll use the example of \$100 in job costs and a desired 10% profit.

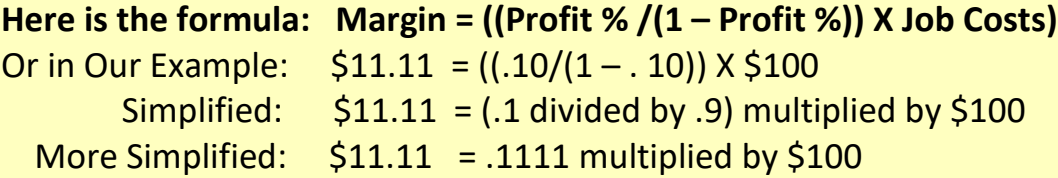

What does that mean? To make a 10% profit on a job with \$100 in costs, your selling price must be \$100 + \$11.11 or \$111.11. And we can prove that we are right:

> **10% of Selling Price + Job Costs = Selling Price \$11.11 + \$100 = \$111.11 The 10% profit on a \$111 selling price is \$11.11.**

**We have found that extra dollar that was missing from the Mark-Up method!**

## **Selling Price**

Put your desired net profit percentage number in the blue cell, hit enter and your "Billable Hour Charge Required to Make Desired Profit" will be calculated. **This is your selling price, including all your costs and the properly calculated profit.**

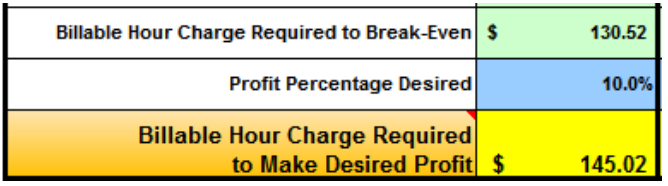

You can see in our example company that the profit was calculated correctly:  $$145.02$  minus  $$130.52 = $14.50 (10%)$ 

# **THIS IS THE MOST IMPORTANT NUMBER IN ALL OF THE WORKSHEETS:**

Once you have entered all of your own information in these worksheets, the bottom line number highlighted in yellow here is the most important thing to pay attention to. This amount is what you need to charge for every hour that one of your employees is doing work in the field for a customer.

Again, unless you are charging at least the break-even amount, you are losing money on every job and if you are not charging the bottom line number, you are not making the profit that you are looking for.

**Does the number look much higher than what you expected or what you are currently charging for your work?**

Go ahead and look at the data. If you have entered all of your costs and have accounted for your employees' time as accurately as you can—then this number is correct, even if it is much larger than you expected.

You might be thinking, "But I could NEVER get away with charging that much in my market!" Remember, you are not 'getting away' with anything - these are your real costs and you must have confidence in your price. With the hard data to back you up, you have no reason to ever allow yourself to be talked into a lowball price by someone who is simply a better negotiator than you.

More than likely, the price you calculate here for your company will be higher than what you currently charge. Once you have instituted your new price, some of your customers may choose to not use you, saying you are too expensive. That's fine—really it is.

**It is better to not do the work than it is to do the work and lose money doing it.**

You may find that you actually pick up some customers who also understand what it takes to run a professional company. You can also explore different ways to present your prices, such as Flat Rate systems. You can find more information on how to market your services at the PHCC Educational Foundation's Contractor Resource Center at [http://phccfoundation.org.](http://www.foundation.phccweb.org/)

## **4. Using the Overall Company Price or Department Prices**

Throughout the spreadsheets, you have the option of going the simple route with minimal data entry or entering more data to get more detailed reports and options.

On the **Step 3 Pricing Worksheet**, you can use the departmental selling prices if you: **In Step 1** – Entered in your various department names.

- **In Step 1** Properly entered your employees' time allocations to the different departments.
- **In Step 2** Also completed the worksheet on the **RIGHT** side to allocate your overhead costs across the different departments.

Using the individual department selling prices allows you to set different profit percentages for different types of work. For example, if one department does work that has higher risks, you can increase the desired net profit for that one department higher to make sure you are being fairly compensated for taking on that risk.

**IMPORTANT NOTE:** Use the either the "Overall Company" selling price OR the individual department prices. DO NOT mix and match the individual prices with the company price or you risk not charging enough overall.

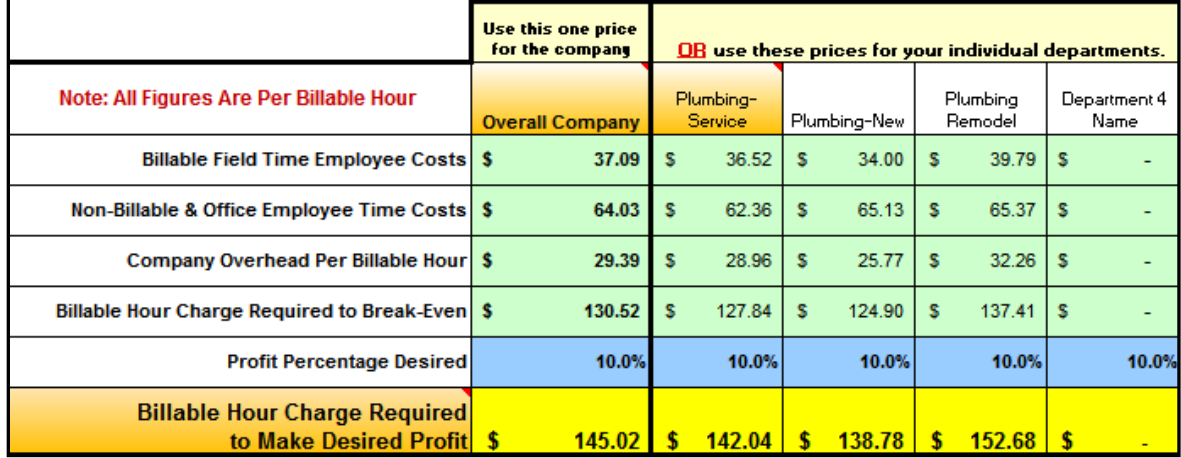

**NOTE:** For the individual departments' pricing, general office administration costs and non-billable field time costs are spread across the various departments. This spread is based on the percentage of company field labor costs that has been allocated to that department.

## **5. Selling Price Components and Department Cost Comparisons**

Use these charts and graphs to view your company data or make comparisons between different departments.

Just click in the blue shaded cells, then click on the small grey box to access a drop-down list of options (different department names in this case). Click on a department name and the chart will automatically update for that selection.

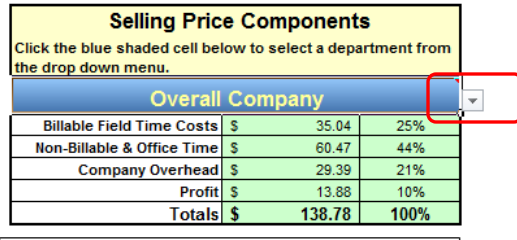

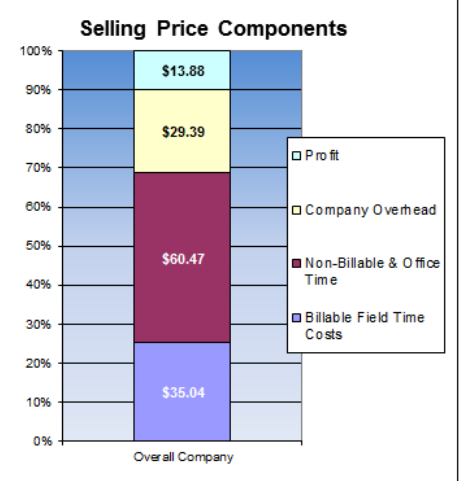

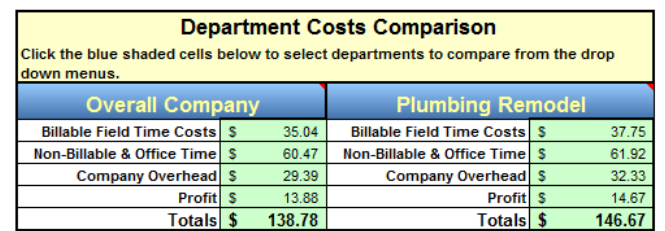

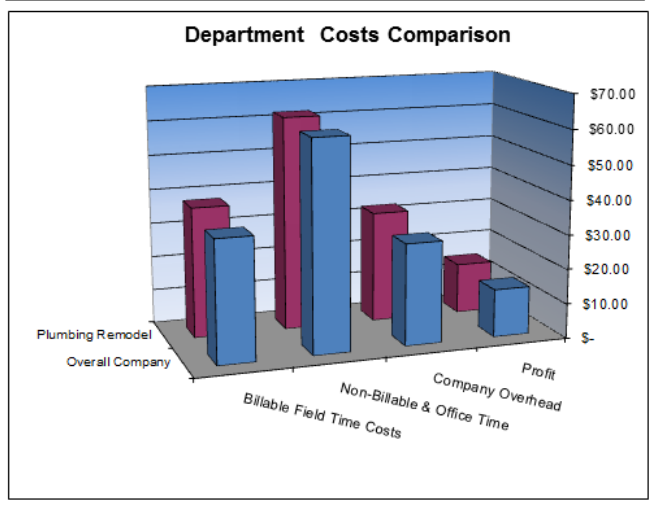

## **6. Quick Job Pricing Worksheet**

Using this mini-worksheet, you can do a quick job estimate by entering your material & other job costs and how many billable hours it will take. Enter your desired net profit and the sheet will produce a total selling price for this job. By selecting different departments, you can modify the pricing used to calculate the job price.

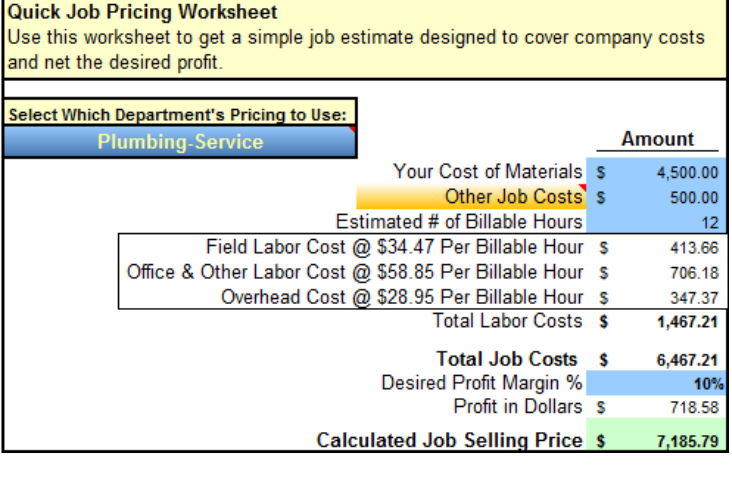

## **7. Productivity Impact Calculator**

This mini-worksheet will allow you to get a feel for what impact productivity has on your billable hour price and the price a job must be sold at to recover your costs and make your desired profit.

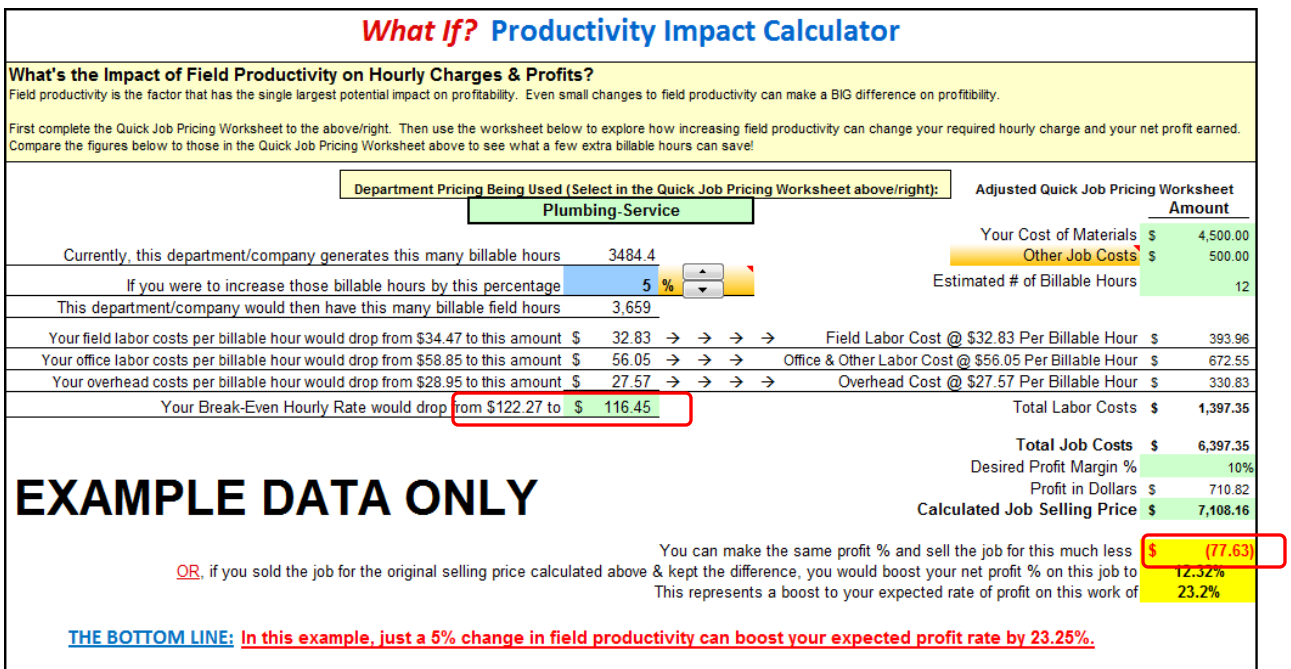

**NOTE:** The department pricing & hours used is tied to the department currently selected in the "Quick Job Pricing Worksheet" above so that you can see a comparison between the baseline and adjusted figures.

Use the grey up & down buttons to choose a number. This is the boost in productivity you wish to achieve for this department. In the next lines, you can see how increasing productivity has a positive impact in dollars on your labor and overhead costs. The more productivity (billable hours) are increased, the lower the costs per billable hour for all of these items. This carries through to both the hourly charge and the selling price of the job.

In the example shown in the screenshot above, increasing the productivity of the technicians by 5% will drop the required BREAK-EVEN hourly rate for the Plumbing-Service Department from \$122.27 to \$116.45. The total job selling price can drop by \$77.63 without having any effect on the net profit percentage being earned by the company.

Increased productivity gives the business owner options. If they know they can get better productivity on a job, they can either reduce their selling price if needed, OR they can maintain their original selling price and keep the extra profit. Again, in the example above, boosting the productivity of the field crews by 5%, but keeping the same selling price will increase the net profit on this work from 10% to 12.32%, an increase of 23.2%.

## **So how can a company improve the productivity of its field labor?**

In these spreadsheets, the productivity figures are calculated from the data entered in **Step One Employee Info Worksheet.** Reducing the time that is not billable to the customer is the primary way to increase productivity. Better dispatching to reduce wasted driving time between job sites, reducing call backs, and improved safety procedures to reduce sick time needed all contribute to improving overall productivity.

Your wholesaler may also be able to help with boosting your employees' productivity, if you work with them in partnership.

- To control their inventory costs, suppliers tend to base what they have on hand to normal order levels. Give your supplier as much notice as possible when ordering, especially if ordering larger quantities than normal. Large or expensive items also need more advance notice so that it can get to you in time for installation.
- Better control of the parts inventory on your technician's trucks will eliminate most supply house runs for missing parts. There are many truck inventory systems, from simple paper tracking to smartphone enabled apps that wirelessly transmit what's needed back to the home office. Talk with your supplier about what would work best for your situation.
- Talk with your supplier about bagging & tagging orders. For example, on a new construction project, all of the materials needed for a particular area or job phase can be bundled together and labeled for that work by the supplier. You will pay more for this service, but will it cost less than the extra time it takes your workers to dig through 20 boxes looking for that one fitting they need right now?
- You want your customers to choose you for your good service and professionalism; do the same courtesy for your supplier. It is worth paying an extra 5% for a box of materials if it is delivered on time and doesn't keep your crew of your workers sitting idle on the job site wondering where their stuff is?

Check the PHCC Educational Foundation's Contractor Resource Center for more ideas at: [http://phccfoundation.org.](http://www.foundation.phccweb.org/)

## **Congratulations, you now know your proper selling price!**

That same data you have already entered has much more to say. It's time to take a look at the **Step 4 Reports & Comparisons Worksheet**.

# **Step 4 Reports & Comparisons Worksheet**

There is no data entry required on this worksheet. Every report is based on the data you have already provided. Just choose the department or the employee for specific reports.

**Note:** If you make changes to the names of your departments or employees in Step 1, the old names will remain in the drop-down lists in the subsequent steps until you choose a new department from that list.

The spreadsheet has been set up so that you can easily print out these reports. These can come in handy when discussing comparisons between departments at company

meetings.

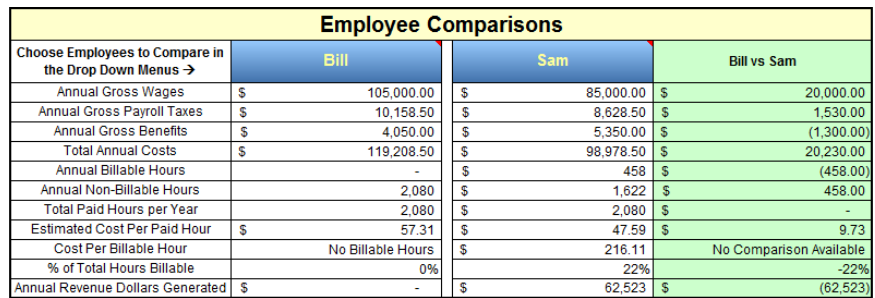

**Using the Charts to Check for Errors:** Looking at these reports can also help to identify potential data entry error made in previous steps. For example, in the screenshots below, something looks odd in with the Plumbing Remodel numbers. The net profit and billable hours seem very high compared to the other departments.

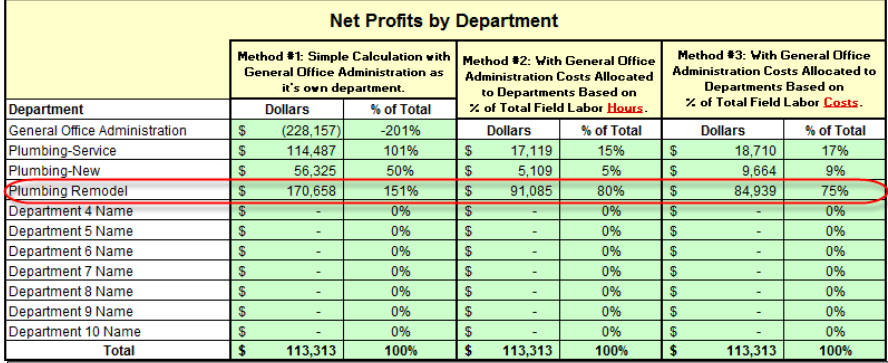

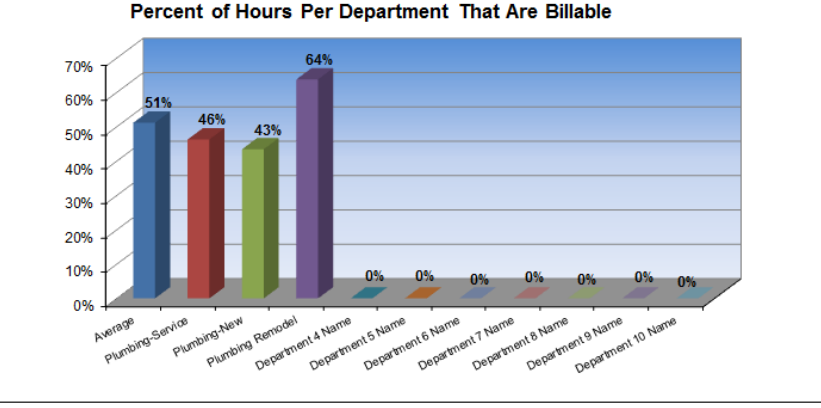

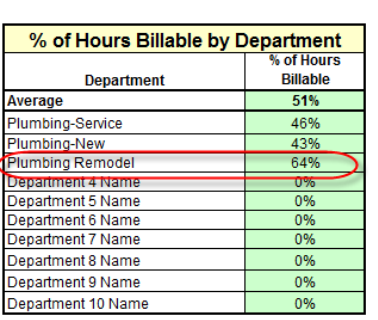

## **Error Checking Continued:**

If we check the previous spreadsheet steps, we might be able to track down why our net profits and billable hours are so much higher for the Plumbing Remodel department.

Looking at the employee time allocations in **Step 1**, we find the problem - Tosha has had 100% of her time allocated to billable hours in the Plumbing Remodel department. She cannot be 100% billable for field time - she has non-productive "windshield time" as she drives to different customers' jobsites and take breaks like everyone else.

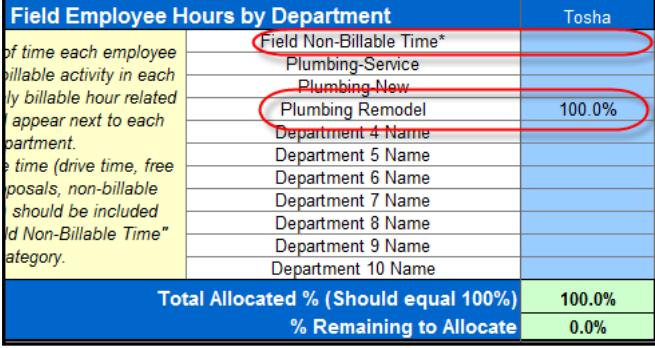

We will adjust Tosha's time in **Step 1** to a more accurate 35%/65% mix and see what that does to our **Step 4 Reports**.

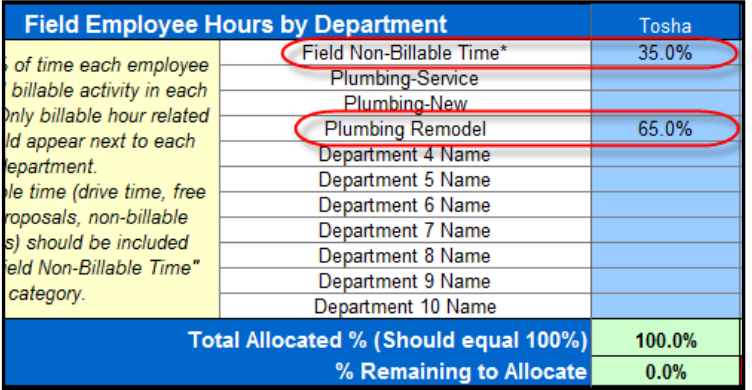

Г

Now our department numbers in **Step 4** make more sense. Remember to check your reports for anything that seems out of the ordinary.

> Average Plumbing-Service Plumbing-New Plumbing Remodel

Department 4 Name

**Department** 

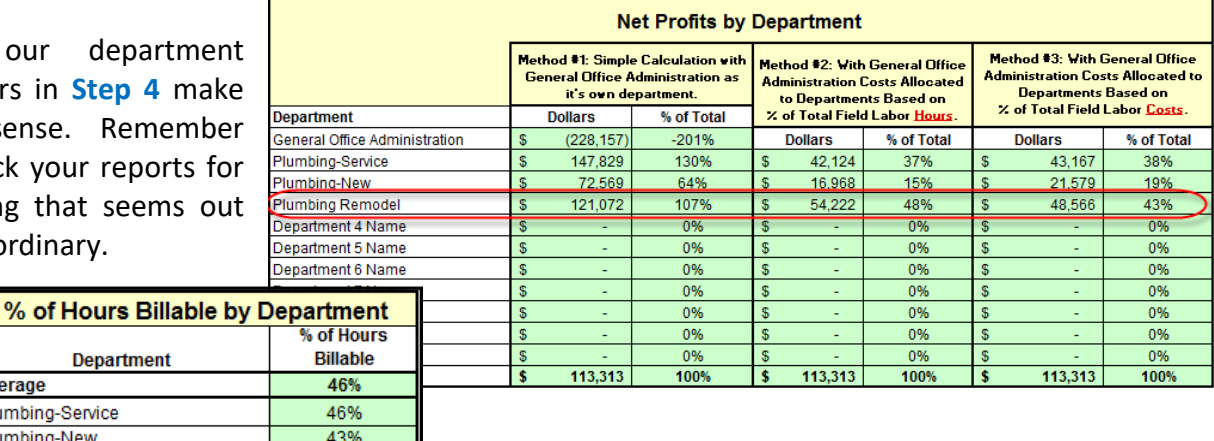

# **Now it's time to move on to Step 5 - Profit Analysis.**

49%

# **Step 5 - Profit Analysis**

The **Step 5 - Profit Analysis Worksheet** combines much of the information provided in Step One and Step Two to give you a way to compare the revenue, costs and profits your company is actually producing versus what you told the worksheets it *should be* producing.

On this sheet there are only five blue data entry points: Average Company Sales per Month, Additional Sales, Revenue from Other Sources and Costs of Materials on These Sales, plus the Profit % on Material Sales.

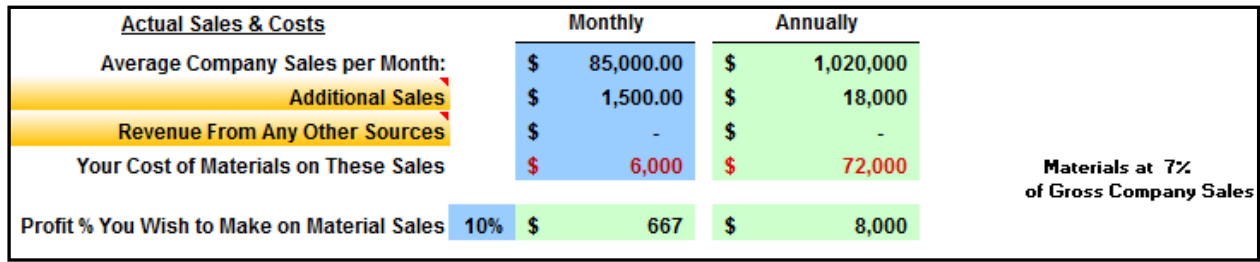

## **Calculated Annual Sales Target Worksheet**

To the right of the Actual Sales information is a miniworksheet section for "Calculated Annual Sales Target."

We have calculated in previous steps how many hours the technicians are productively working and the rate to charge customers for this time.

This worksheet shows the projected sales volume, company overhead costs, labor costs and resulting profits possible if the technicians are able to work exactly the number of billable hours calculated in **Step 1 Employee Info Worksheet** at the "Overall Company" Billable Hour rate calculated in **Step 3 Pricing Worksheet**.

This worksheet shows what the sales numbers would look like if everything ran perfectly according to plan. By measuring your actual results vs. these perfect targets over time, you have an additional tool to measure your progress toward running a more successful company.

Your Calculated Annual Sales Target This mini-worksheet shows the sales volume (and resulting profits) possible if your technicians are able to work exactly the number of billable hours you calculated in Step 1 at the Billable Hour rates calculated for each department in Step 3. Annually **Target Sales** 1.133.130 Target Sales Volume **Additional Sales Revenue From Any Other Sources** 0% Materials to Gross Company Sales **Profit on Material Sales Annually** % of Revenue 1,133,130 100.00%  $0.00%$  $0.00%$  $0.00%$ 1,133,130 100.00% **Annually** % of Gross Revenue  $0.0%$ 647.967 57.2% 131.850 11.6% 240.000 21.2% 1.019.817 90.00% 113,313 10.00%

**It might be beneficial here to run through a few examples of how the data you can input on this screen affects the numbers shown.**

## **Example 1:**

In this example, let's say that our example company has actual monthly sales of \$94,500 per month or \$1.134 million a year.

With these sales figures, the company is right on track with the **Calculated Annual Sales Target** worksheet on the right.

Based on the example company data, the actual company numbers are coming out slightly ahead of our target. Everything looks great!

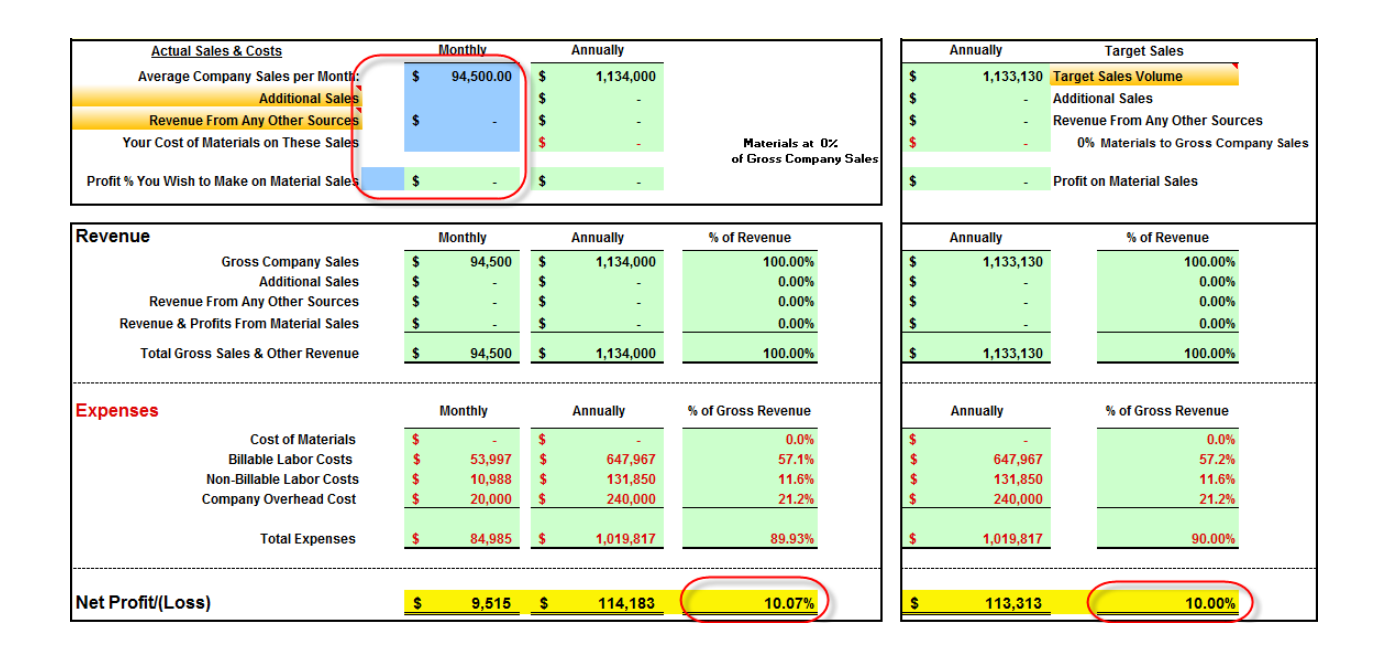

## **Example 2:**

In the example above, we didn't include any materials. What happens if we add \$40,000 in materials costs?

We can see that adding materials costs did not change the net profit DOLLARS, but our net profit percentage did decrease. This is because our total sales revenue increased by \$40,000, but we didn't add any profit to those materials sales.

Note that you are still covering all of your costs and making the 10% net profit percentage on your labor costs only as in example 1.

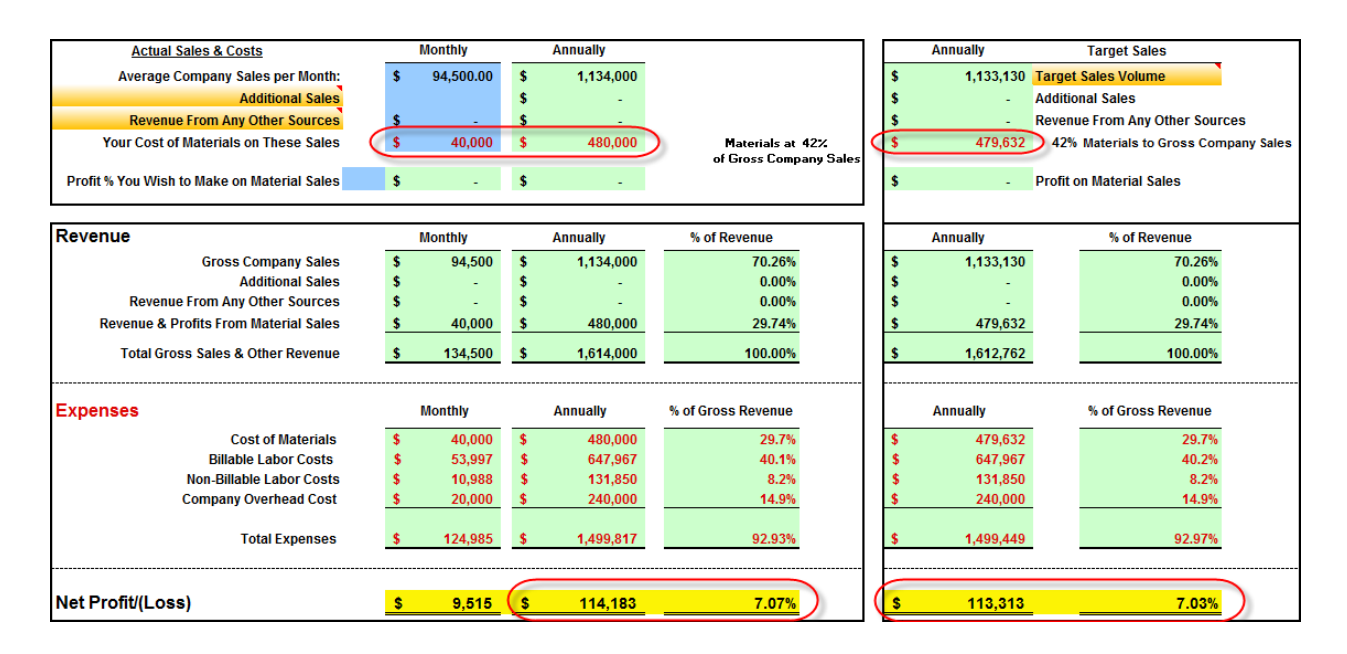

**NOTE:** Steps 1 through 3 of these spreadsheets were designed to recapture your costs of doing business and profits on labor revenue only. This tends to be the most reliable source of revenue, as some contractors will allow installations of customer purchased materials – which typically eliminates any possibility of making a profit on those materials.

## **Example 3:**

In example 2, we added materials costs, but not profits on those materials. What happens if we were to tell the spreadsheet that we want to earn a 10% profit on those materials too?

Now we see an increase in our profit dollars and our net profit percentage is back to 10%.

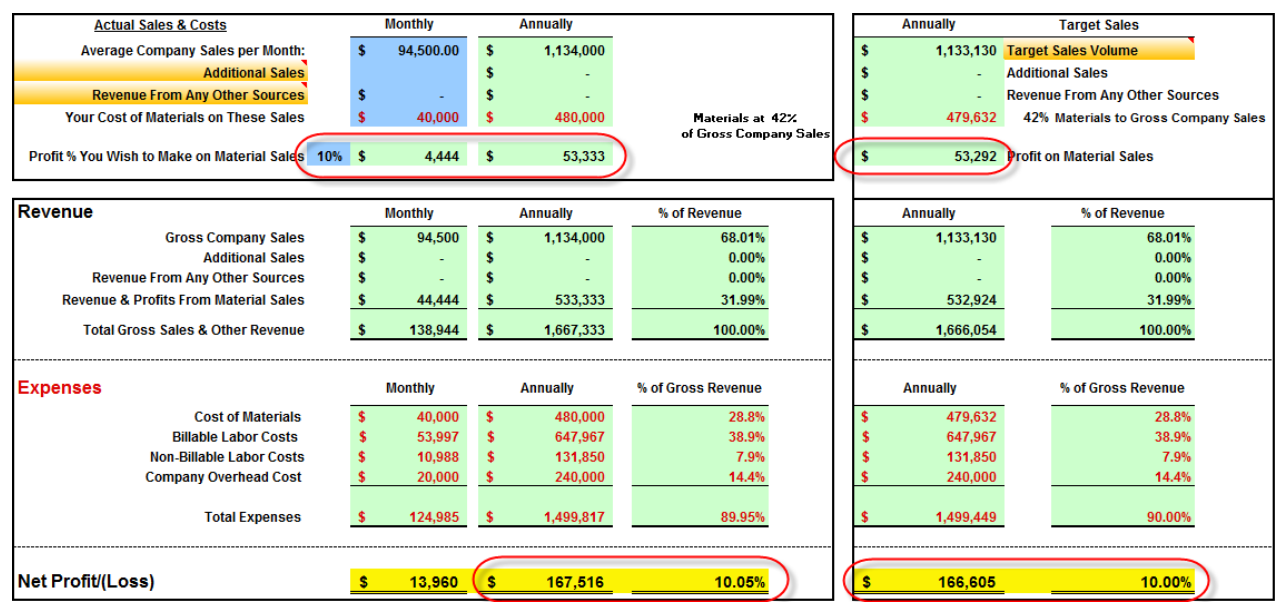

## **Experiment on Your Own**

How much in monthly sales would produce the profit you want this year? Plug some numbers in and see.

Use the spreadsheets to play **what if** games, substituting the data in the multiple variables in order to figure out what the best and most realistic scenario is for you.

There are several routes to higher profits, including: increasing volume by decreasing price, reducing overhead; increasing sales price; and increasing field labor productivity (typically, better productivity is the most effective option). These spreadsheets will help you to examine each of those possible solutions for your business.

**Now that we have examined what the numbers look like right now, let's build the budget for next year in Step 6 - Budget and Cash Flow.**

# **Step 6 - Budget and Cash Flow**

The worksheets in this step will allow you to build a budget for the coming year with a running total month by month of what your cash flow will be.

## **NOTE: Please don't be intimidated by the massive amount of data displayed in this**

**step.** If you are an average user, you can stick with using just the top worksheet for the overall company and ignore all of the other departmental worksheets below that.

We will discuss the "Linked versus Unlinked" button in a moment. For the moment, we will leave it set at its default "Unlinked."

**Unlinked** 

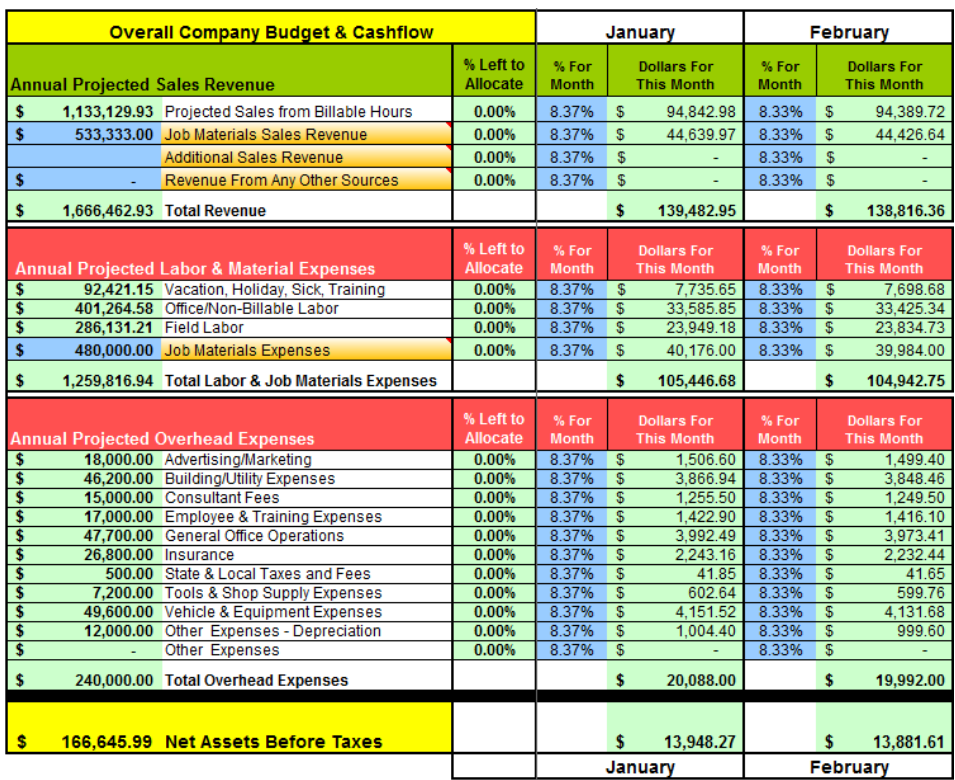

This worksheet displays the same projected sales numbers that we saw in Step 5, just in more detail. The labor expenses are broken out into individual categories and the company overhead costs are shown by category total. Additionally, there are spots for you to enter your projected material costs, materials revenue and other revenue.

Along the right side of those dollar totals are columns for each month with a percentage. Adjust these percentages up or down for each month based on when you expect to incur costs or realize the revenue in each row. By default, these percentages have been split evenly between the twelve months.

For example, if you know that the company will be doing more plumbing service calls in January as pipes crack in the cold weather, you would increase the percentage of *Projected Sales from Billable Hours* for that month. If most of your advertising expenses fall in the early spring and fall, load up the percentages for March and September on the row for *Advertising/Marketing*.

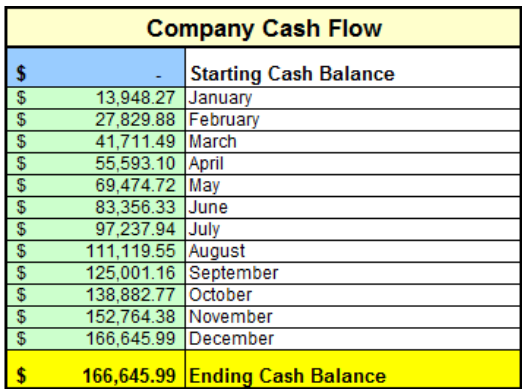

Immediately below the monthly table are a chart and a graph that will show a running total for the company cash balance.

Remember that this cash flow chart is just a planning tool and is based on the data you have entered in Steps 1 through 3. It is a projection based on your expectations of costs and the anticipated productivity of your workers. If your actual costs are different or productivity varies from your expectations, your actual results will vary.

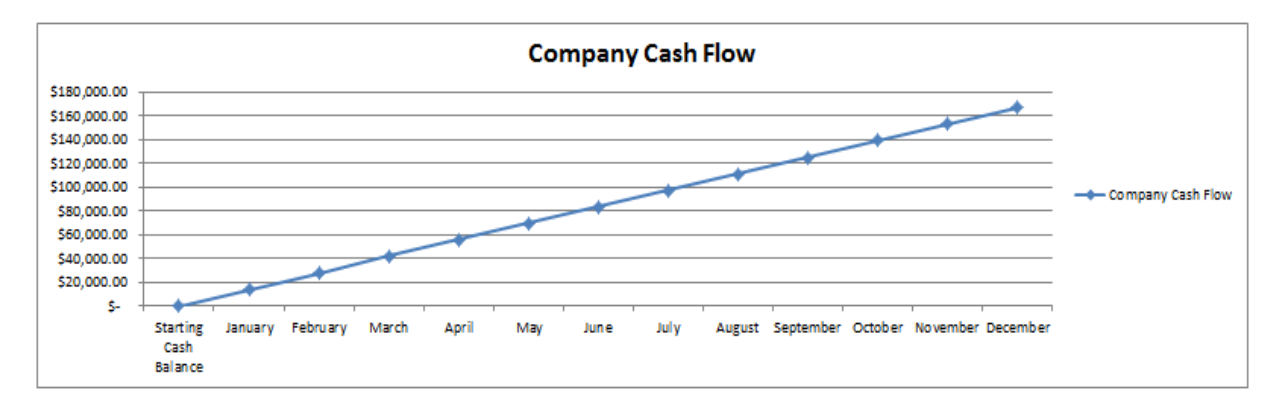

# **For the majority of people using these spreadsheets, you can stop here.**

For advanced users who want to forecast their cash flow based on the monthly costs that have been tweaked for each of the 10 possible departments and their General Office Administrative costs, read on…

# **Step 6 - Budget and Cash Flow for Advanced Users**

There are additional worksheets included for advanced users who want to forecast the monthly costs for their General Office Administrative costs and each of the 10 possible departments.

**Linked** 

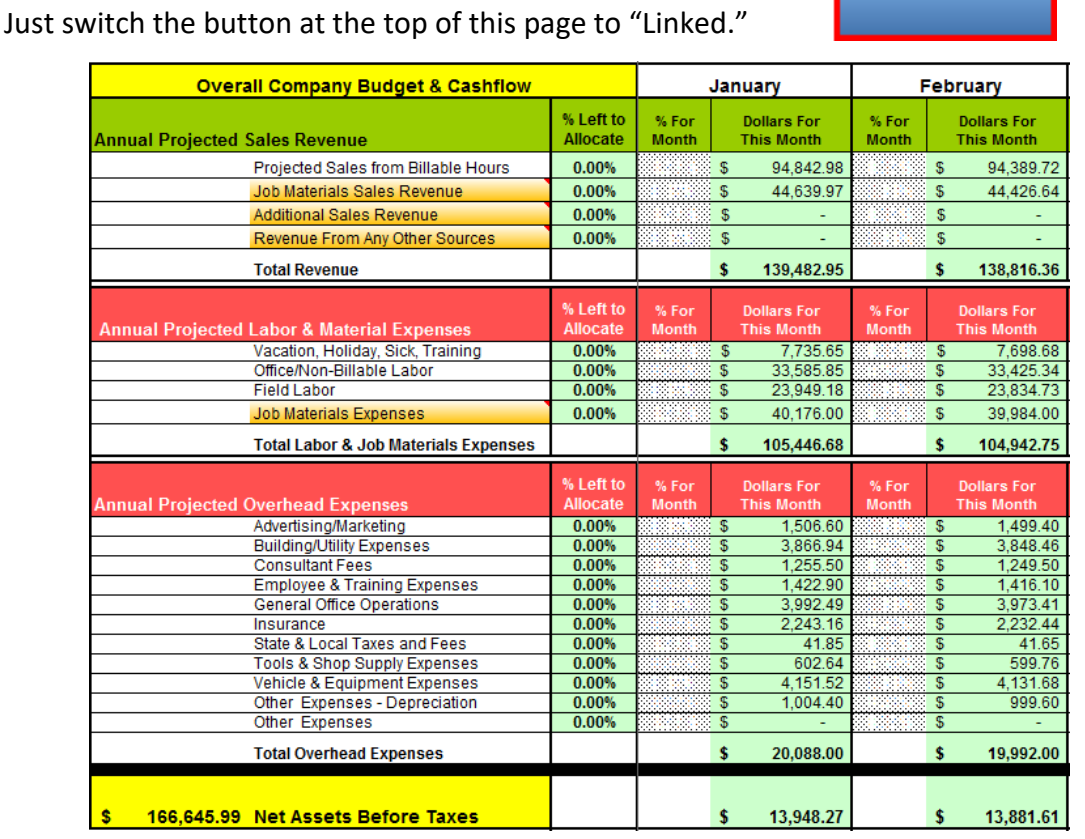

When you activate this link to the individual department sheets, notice that the percentage columns in the **Overall Company** worksheet are obscured, along with the costs in the left column.

This is because the dollar totals for each month are now linked to the individual department sheets below instead. The dollars shown in each row are the totals of the corresponding rows from the General Office Administration and Department 1 through Department 10 worksheets below it.

Now you can set the percentages in each of your departments to more accurately track where and when your revenue will come in and your costs will be incurred. Any changes made to the department sheets will be reflected in the Overall Company worksheet at the top.

Note that at any time, you can flip the switch back to "Unlinked." At that point, the Overall Company worksheet will again ignore any changes you have made to the department worksheets. Any entries you have made to the department worksheets will not be lost and would be applied again if the switch is flipped back to "Linked" again.

# **Conclusion**

Remember, running a company responsibly and professionally requires taking the time to do some good financial analysis. Just working hard every day is no guarantee of success.

Take the time and use the tools now available to you to accurately evaluate your cost structure and then make good business decisions based on the numbers.

Check the PHCC Educational Foundation's online resources for more helpful business tools and ideas at: [http://phccfoundation.org.](http://www.foundation.phccweb.org/) You can contact the Foundation at (800) 533-7694.

Good luck!

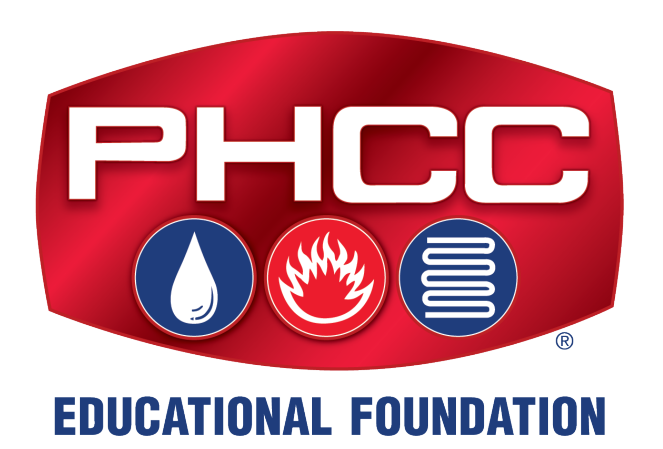

# © 2006-2024 PHCC EDUCATIONAL FOUNDATION®

The PHCC Educational Foundation was established in 1986 by PHCC members with the goal of helping their fellow contractors be more successful through education and professional training. Consider making a gift to help support the Foundation's mission by visiting [http://phccfoundation.org.](http://www.foundation.phccweb.org/)